## **BAB III**

## **METODOLOGI PENELITIAN**

### **III.1 Peralatan dan Data Penelitian**

## **III.1.1 Peralatan Penelitian**

- 1. Peralatan yang digunakan dalam penelitian ini adalah:
	- a. Perangkat Keras (*Hardware*)
		- 1) Laptop Asus Intel® Core™ i3 CPU M 330 @ 2.13GHz 914 MHz, 2.00 GB of RAM
		- 2) Printer A4
	- b. Perangkat Lunak (*Software*)
		- 1) 1 unit *software* ENVI 4.3
		- 2) 1 unit *software* ER Mapper 7.0
		- 3) 1 unit *software* ArcGIS 9.3
		- 4) 1 unit *software* Macromedia Flash MX
		- 5) 1 unit *software* Macromedia Dreamweaver 8
		- *6)* 1 unit *software* Microsoft Word Office 2007
		- 7) 1 unit *software* XAMPP

## **III.1.2 Data Penelitian**

Data yang digunakan dalam penelitian Tugas Akhir ini antara lain :

- 1. Data citra satelit MTSAT-1R setiap jam (00.00 23.00 WIB) yang dimulai dari bulan Mei 2013 sampai dengan bulan Agustus 2013 sebanyak 2,931 set data.
- 2. Data Peta Administrasi Indonesia diperoleh dari BIG (Badan Informasi Geospasial).

## **III.2 Lokasi dan Waktu Penelitian**

Penelitian Tugas Akhir ini dilakukan di wilayah Pulau Jawa. Di lokasi tersebut dilakukan pengolahan dan analisa data selama 24 jam. Pengambilan data untuk Tugas Akhir ini dilakukan dimulai dari bulan Mei 2013 sampai dengan bulan Agustus 2013.

## **III.3 Metode Penelitian**

Tahapan pekerjaan dalam penelitian ini dapat dilihat pada diagram alir sebagai berikut :

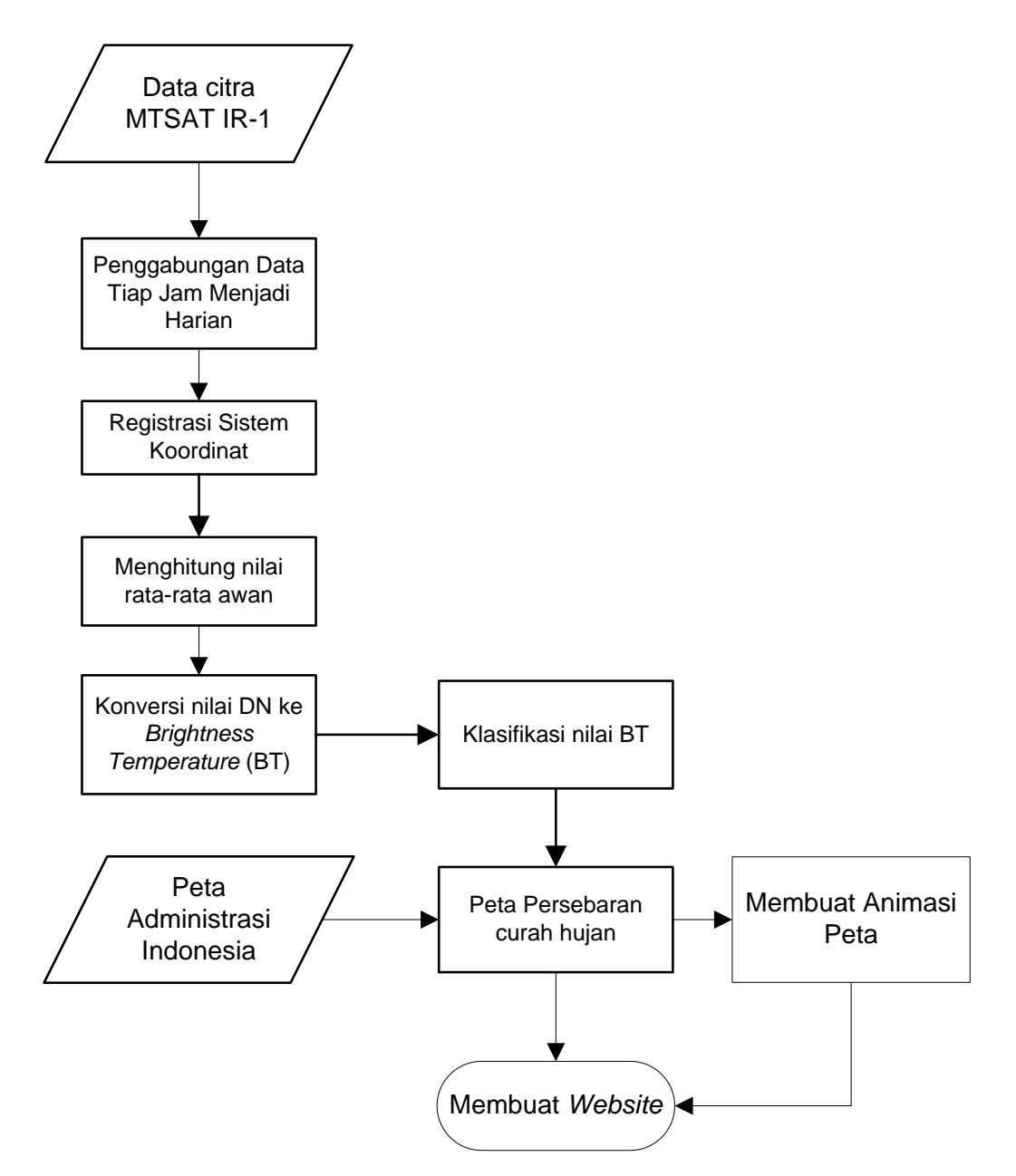

**Gambar 3.1** Diagram Alir Penelitian

#### **III.4 Pengolahan Data**

## **III.4.1** *Download* **Data**

Dalam penelitian ini, untuk perolehan data citra MTSAT-1R dapat diunduh secara gratis di *website* resmi Kochi Jepang : [http://weather.is.kochi](http://weather.is.kochi-u.ac.jp/sat/GAME/2013/May/IR1/)[u.ac.jp/sat/GAME/2013/May/IR1/](http://weather.is.kochi-u.ac.jp/sat/GAME/2013/May/IR1/)

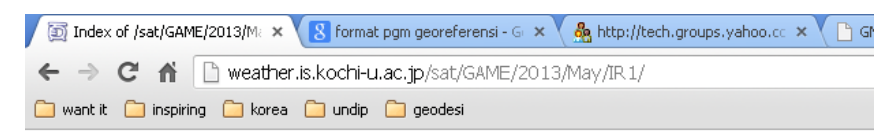

# Index of /sat/GAME/2013/May/IR1

|        | Name                   | Last modified           | Size | Description |
|--------|------------------------|-------------------------|------|-------------|
| ځ      | Parent Directory       |                         |      |             |
| Ů      | MTS213050100IR1.pgm.gz | 01-May-2013 10:06       | 1.5M |             |
| Ů      | MTS213050101IR1.pcm.cz | $01 - May - 2013$ 11:06 | 1.6M |             |
| Ů      | MTS213050102IR1.pgm.gz | 01-May-2013 12:06       | 1.6M |             |
| Ů      | MTS213050103IR1.pgm.gz | $01 - May - 2013$ 13:06 | 1.6M |             |
| Ů      | MTS213050104IR1.pcm.cz | 01-May-2013 14:06       | 1.7M |             |
| Ů      | MTS213050105IR1.pgm.gz | $01-May-2013$ 15:06     | 1.7M |             |
| Ů      | MTS213050106IR1.pgm.gz | $01-May-2013$ 16:06     | 1.7M |             |
| Ů      | MTS213050107IR1.pqm.qz | 01-May-2013 17:06       | 1.7M |             |
| Ů      | MTS213050108IR1.pqm.qz | 01-May-2013 18:06       | 1.7M |             |
| Ů      | MTS213050109IR1.pqm.qz | 01-May-2013 19:06       | 1.7M |             |
| Ů      | MTS213050110IR1.pcm.cz | 01-May-2013 20:06       | 1.7M |             |
| Û      | MTS213050111IR1.pgm.gz | 01-May-2013 21:06       | 1.6M |             |
| Ů      | MTS213050112IR1.pgm.gz | $01-May-201322:06$      | 1.6M |             |
| ∿<br>Ů | MTS213050113IR1.pqm.qz | 01-May-2013 23:06       | 1.6M |             |
| Ů      | MTS213050114IR1.pgm.gz | 02-May-2013 00:06       | 1.6M |             |
| Ů      | MTS213050115IR1.pgm.gz | 02-May-2013 01:06       | 1.6M |             |
| Ù      | MTS213050116IR1.pgm.gz | 02-May-2013 02:06       | 1.6M |             |
| Ů      | MTS213050117IR1.pgm.gz | 02-May-2013 03:06       | 1.6M |             |
| Ů      | MTS213050118IR1.pgm.gz | $02 - May - 2013 04:06$ | 1.6M |             |
|        | MTS213050119IR1.pqm.qz | 02-May-2013 05:06       | 1.6M |             |

**Gambar 3.2** Tampilan *website* data citra

## **III.4.2** *Convert format file*

*Covert file* dilakukan untuk mengubah format *file* dari format .pgm kedalam format .ers agar bisa dibuka dan dilakukan pengolahan data di *software* ER Mapper 7.01. Peng-*convert*-an *file* dilakukan dengan menggunakan *software* ENVI 4.3. Langkah – langkah *convert format file* adalah sebagai berikut:

- 1. Ekstrak data zip *file* input: **MTS213052917IR1.pgm** (ket nomor: tahun bulan tanggal jam)
- 2. Buka program ENVI. Klik *File* pada menu utama, pilih *Open Image File*

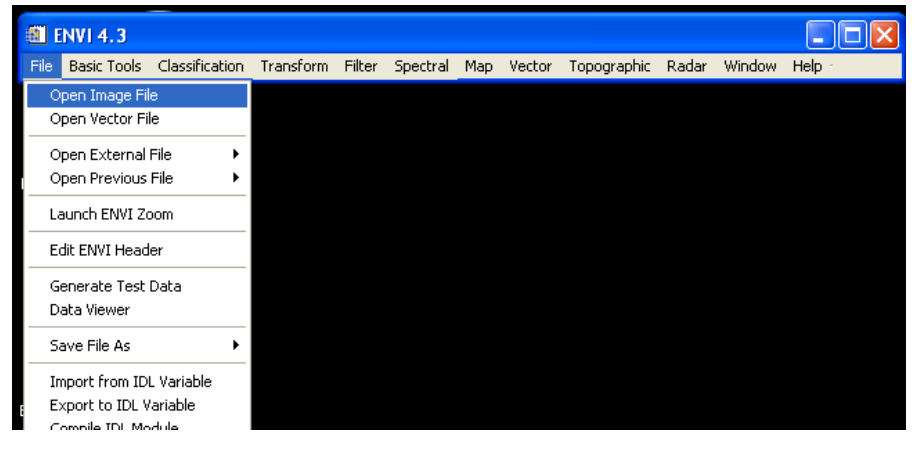

**Gambar 3.3** Menu *File*

Isi pada *Header* Info:

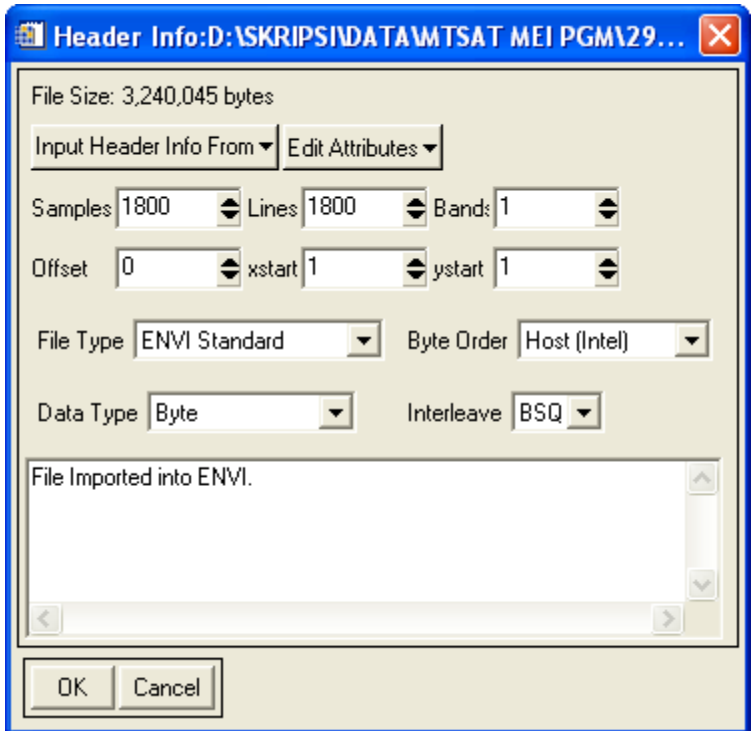

**Gambar 3.4** Tab *Header Info*

3. Setelah selesai, Klik pada tab *File* lalu sorot pada pilihan *Save File As* dan kemudian pilih ER Mapper.

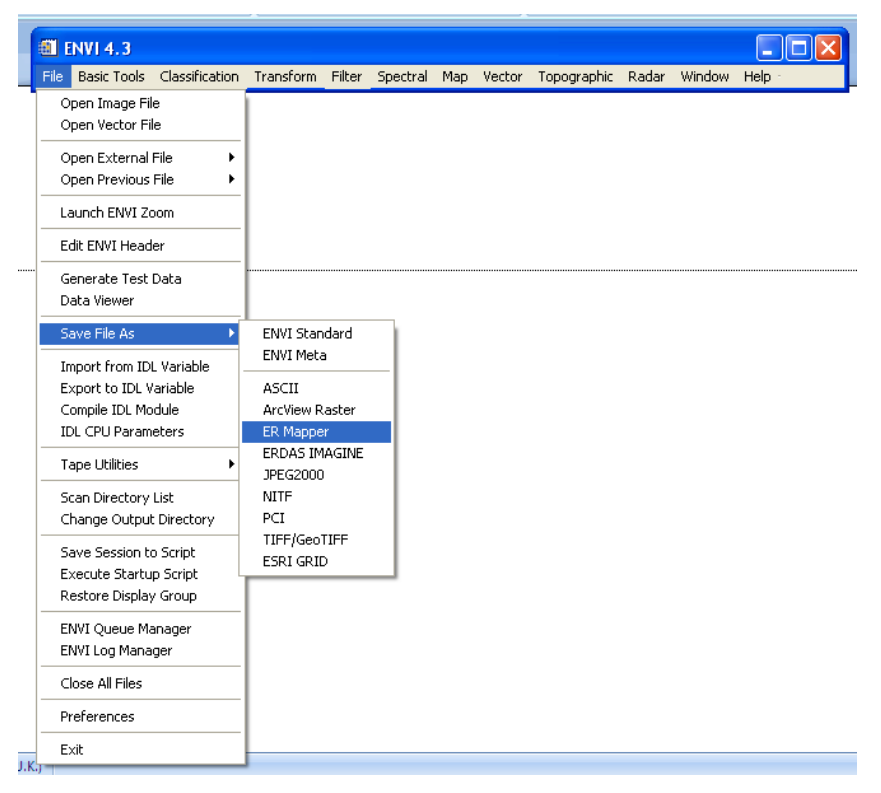

**Gambar 3.5** Proses *Save As*

4. Catatan : untuk penamaan file, format yang digunakan seperti berikut **MTS213052917IR1.hdr = MTS2-tahun-bulan-tanggal-jam-IR1.hdr** Jadi misal untuk tanggal 29 Mei 2013 jam 17.00 WIB namanya diganti menjadi **MTS213052917IR1.hdr**

## **III.4.3 Registrasi Sistem Koordinat**

Tujuan dari registrasi sistem koordinat pada dasarnya adalah proses penempatan objek berupa raster atau *image* yang belum mempunyai acuan sistem koordinat ke dalam sistem koordinat dan proyeksi tertentu. Langkah-langkahnya adalah sebagai berikut:

1. Buka ER Mapper. Pada menu utama klik *Process* lalu pilih *Geocoding* 

*Wizard*. Atau klik *icon geocoding wizard*

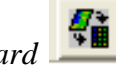

2. Step 1. Tab *Start* kemudian pilih *Polynomial*. Untuk *input File* pilih citra yang akan dikoreksi. (MTS213052917IR1.ers)

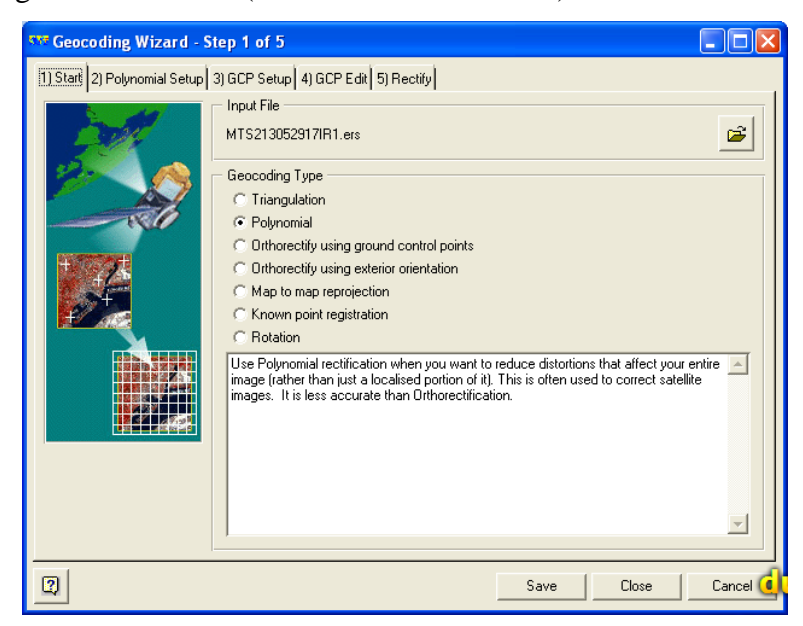

**Gambar 3.6** Step 1 *Geocoding Wizard*

*3.* Step 2. Pada Tab *Polynomial Setup* pilih *Polynomial Order* pilih *linear.*

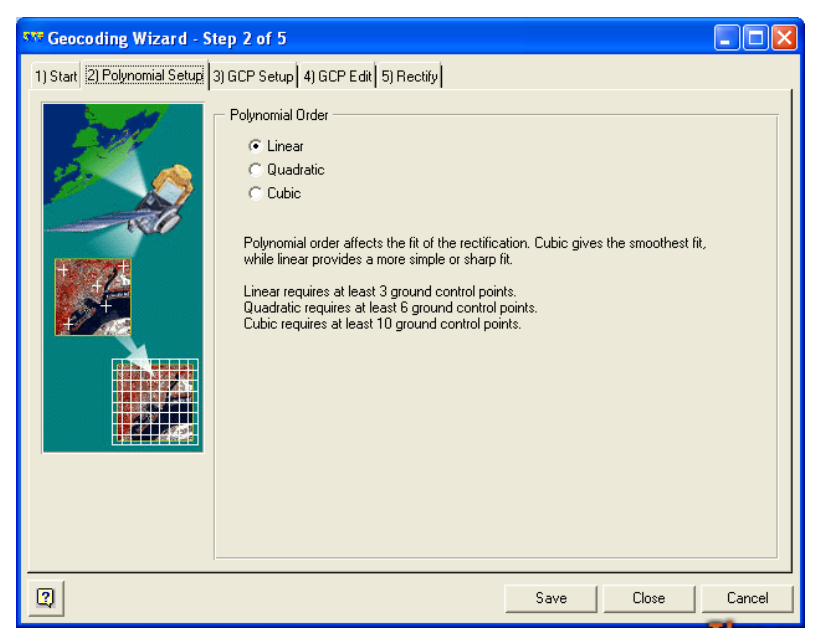

**Gambar 3.7** Step 2 *Geocoding Wizard*

4. Step 3. Pada Tab *GCP Setup*, pilihan *Output Coordinate Space* klik *Change*. Kemudian dilakukan pengaturan untuk *geodetic datum, geodetic projection* dan *coordinate type* seperti pada gambar 3.9.

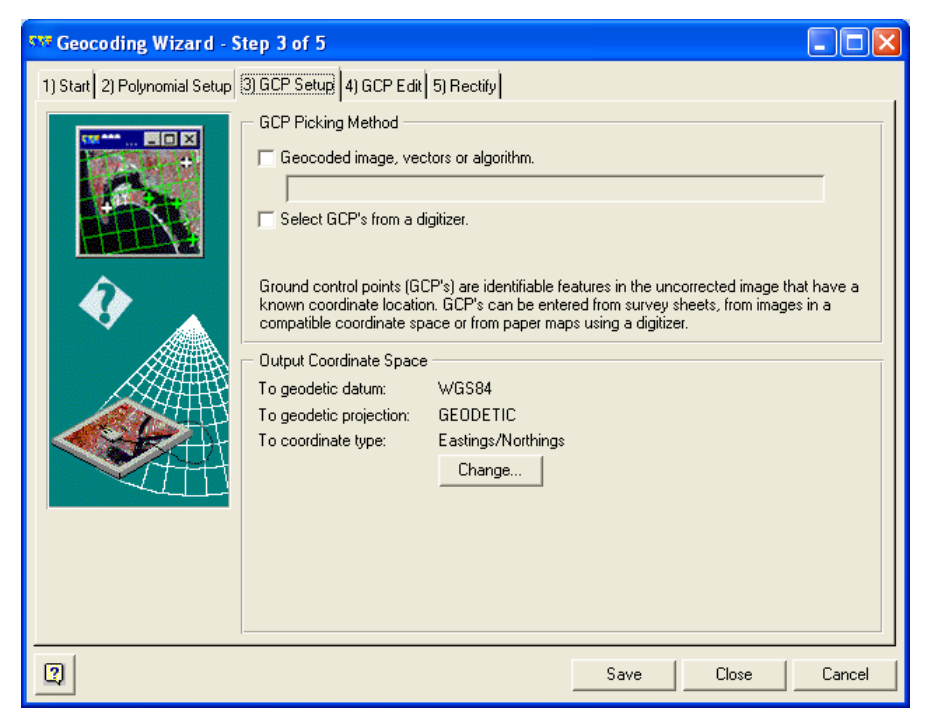

**Gambar 3.8** Step 3 *Geocoding Wizard*

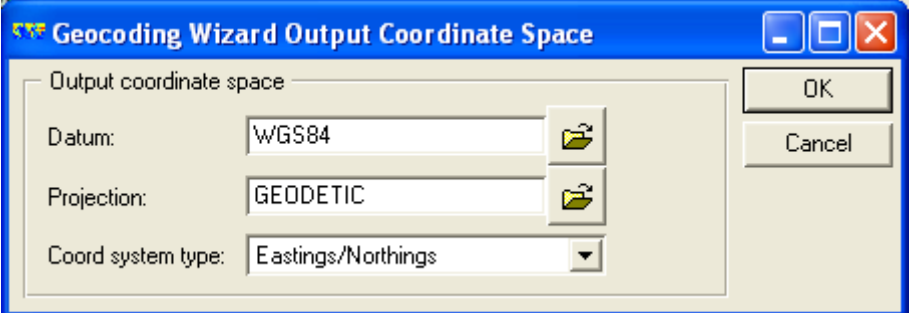

**Gambar 3.9** *Geocoding Wizard*

5. Step 4. Tab *GCP Edit* pilih icon (*open file*) untuk membuka *file* gcp yang sudah ada.

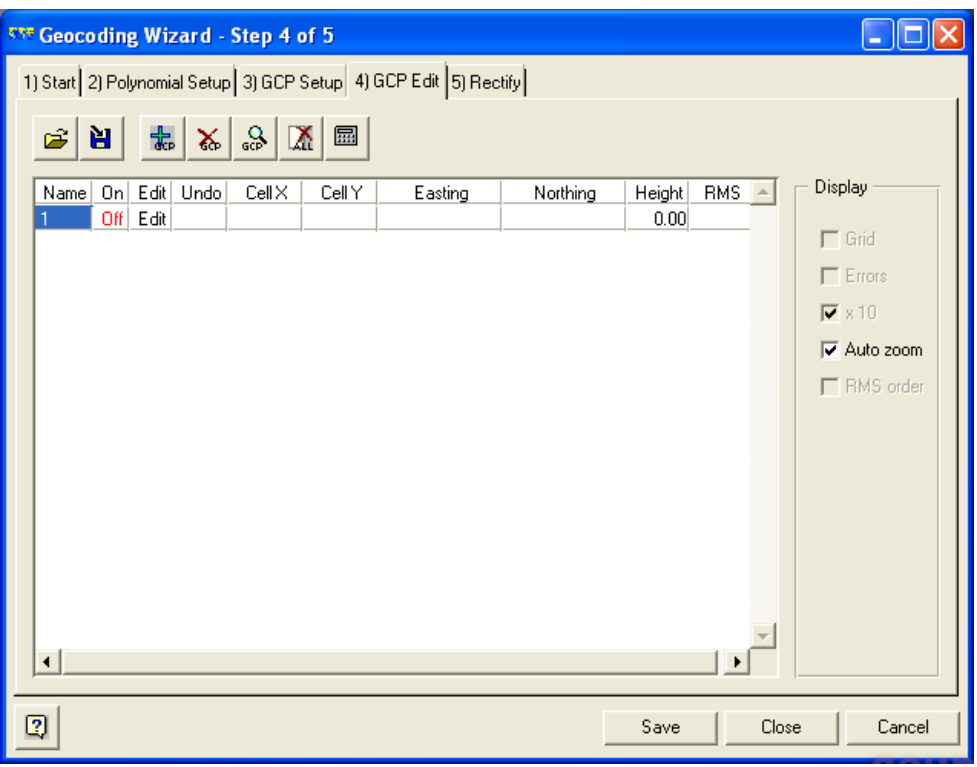

**Gambar 3.10** Step 4 *Geocoding Wizard*

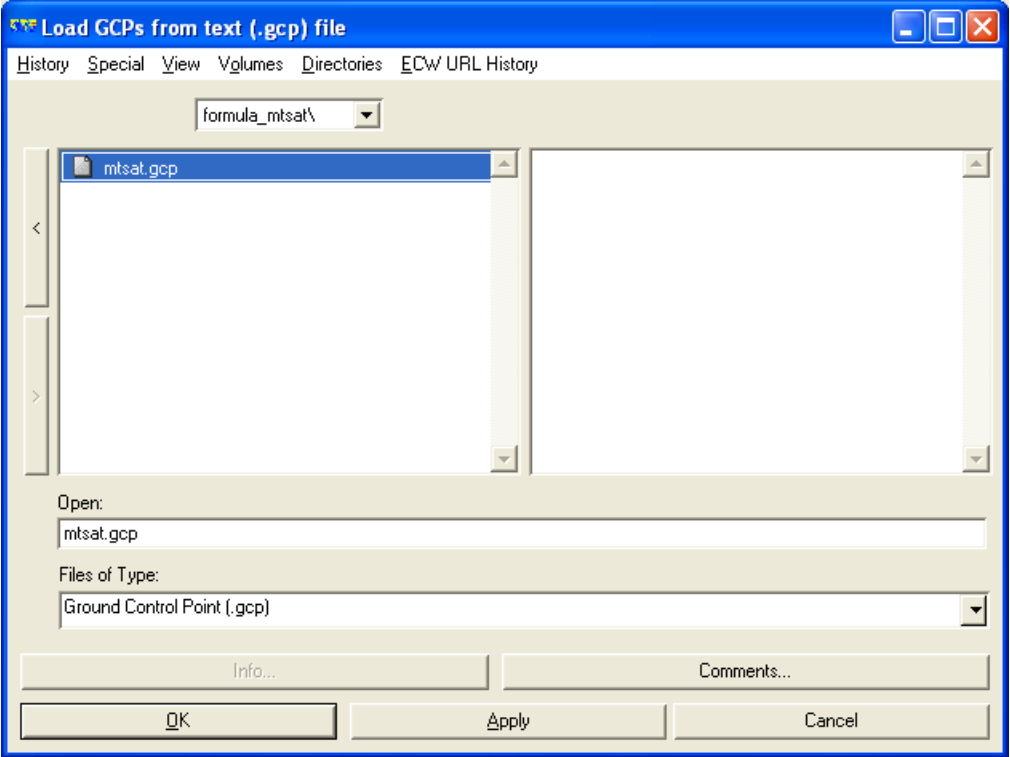

**Gambar 3.11** Proses Pengambilan *File* Titik Ikat

| <b>SNF Geocoding Wizard - Step 4 of 5</b><br>Wm<br>н                         |                |              |              |                    |                 |                    |                     |              |              |  |                                      |
|------------------------------------------------------------------------------|----------------|--------------|--------------|--------------------|-----------------|--------------------|---------------------|--------------|--------------|--|--------------------------------------|
| 1) Start 2) Polynomial Setup 3) GCP Setup 4) GCP Edit 5) Rectify             |                |              |              |                    |                 |                    |                     |              |              |  |                                      |
| 웂.<br>$\mathbb{R} \left  \mathbb{S} \right $ $\mathbb{R}$<br>區<br>H.<br>c3 I |                |              |              |                    |                 |                    |                     |              |              |  |                                      |
| Name                                                                         |                |              | On Edit Undo | $Cell \times$      | CellY           | Easting            | Northing            | Height       | <b>RMS</b>   |  | Display                              |
| 1                                                                            |                | On Edit      |              | 0.00               | 0.00            | 70.00E             | 70.00N              | 0.00         | 0.00         |  |                                      |
| 2                                                                            | On             | Edit         |              | 0.00               | 1800.00         | 70.00E             | $-20.00N$           | 0.00         | 0.00         |  | $\Box$ Grid                          |
| 3<br>4                                                                       | 0 <sub>n</sub> | Edit<br>Edit |              | 1800.00<br>1800.00 | 1800.00<br>0.00 | 160.00E<br>160.00E | $-20.00N$<br>70.00N | 0.00<br>0.00 | 0.00<br>0.00 |  | $\nabla$ Errors                      |
|                                                                              | 0n             |              |              |                    |                 |                    |                     |              |              |  | $\nabla \times 10$                   |
|                                                                              |                |              |              |                    |                 |                    |                     |              |              |  | $\overline{\triangledown}$ Auto zoom |
|                                                                              |                |              |              |                    |                 |                    |                     |              |              |  | $\Box$ RMS order                     |
|                                                                              |                |              |              |                    |                 |                    |                     |              |              |  |                                      |
|                                                                              |                |              |              |                    |                 |                    |                     |              |              |  |                                      |
|                                                                              |                |              |              |                    |                 |                    |                     |              |              |  |                                      |
|                                                                              |                |              |              |                    |                 |                    |                     |              |              |  |                                      |
|                                                                              |                |              |              |                    |                 |                    |                     |              |              |  |                                      |
|                                                                              |                |              |              |                    |                 |                    |                     |              |              |  |                                      |
|                                                                              |                |              |              |                    |                 |                    |                     |              |              |  |                                      |
|                                                                              |                |              |              |                    |                 |                    |                     |              |              |  |                                      |
|                                                                              |                |              |              |                    |                 |                    |                     |              |              |  |                                      |
|                                                                              |                |              |              |                    |                 |                    |                     |              |              |  |                                      |
|                                                                              |                |              |              |                    |                 |                    |                     |              |              |  |                                      |
| 12<br>Close<br>Cancel<br>Save                                                |                |              |              |                    |                 |                    |                     |              |              |  |                                      |
|                                                                              |                |              |              |                    |                 |                    |                     |              |              |  |                                      |

**Gambar 3.12** Tampilan Step 4 *Geocoding Wizard*

6. Lalu step 5. Tab *Rectify* untuk hasil *rectify* di simpan dalam *Output Info* > pilih letak dan nama *file*. *Resampling* > pilih *Nearest Neighbor* kemudian klik *Save File and Start Rectification.*

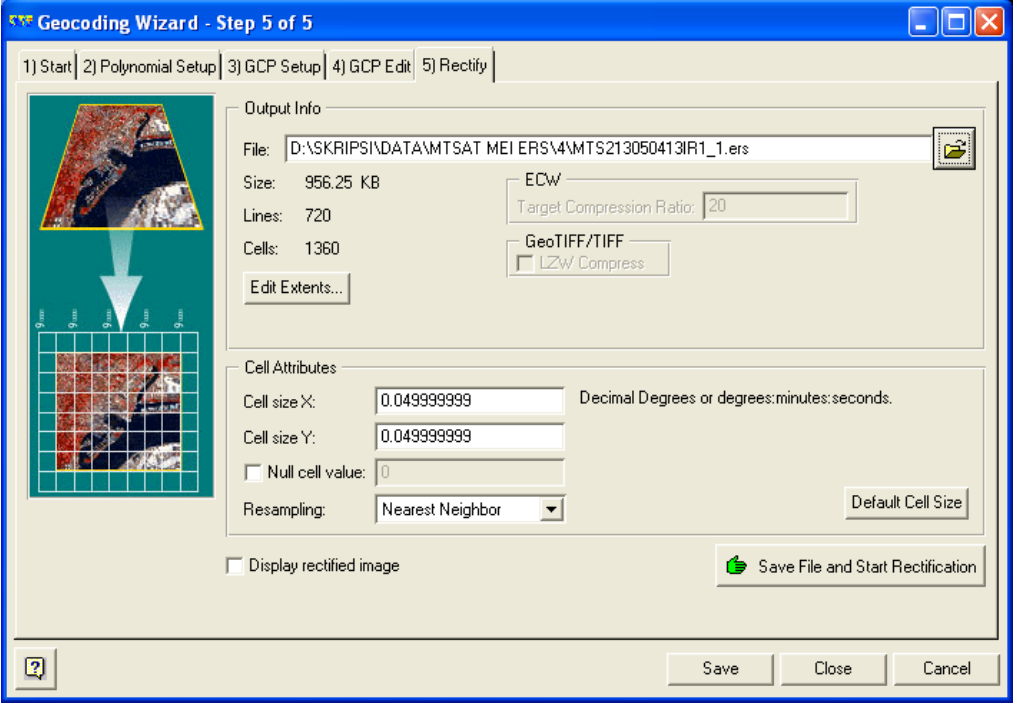

**Gambar 3.13** Step 5 *Geocoding Wizard*

## **III.4.4** *Cropping* **Data**

*Cropping* data ini bertujuan untuk memberi batasan area pada objek yang ingin diamati pada citra. Dalam penelitian ini, cropping data dilakukan dengan mengambil area seluruh wilayah Indonesia agar mudah dalam melakukan pengolahan lebih lanjut. Berikut adalah langkah-langkah *cropping* data:

a. Buka *file* hasil registrasi sistem koordinat

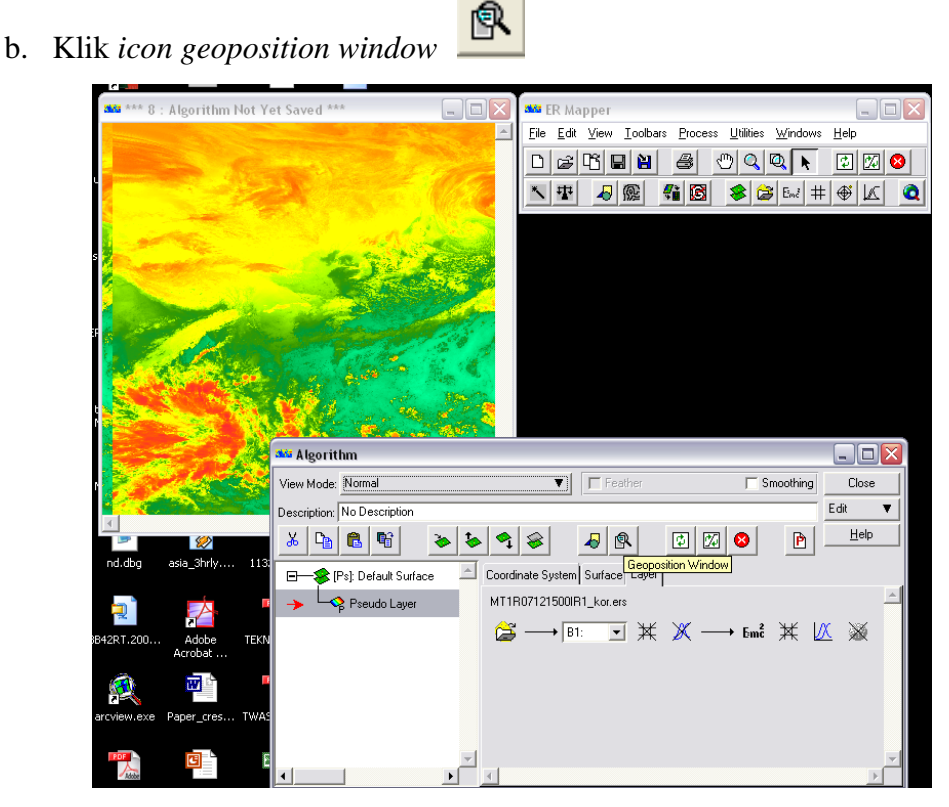

**Gambar 3.14** Proses *open file*

Kemudian isi seperti tertulis di bawah ini

| <b>SXX Algorithm Geoposition Extents</b><br>- 191 |                                        |                   |                     |          |       |  |  |  |  |
|---------------------------------------------------|----------------------------------------|-------------------|---------------------|----------|-------|--|--|--|--|
|                                                   | Zoom Geolink Extents Center Mouse Info |                   |                     |          |       |  |  |  |  |
|                                                   |                                        | Algorithm extents |                     |          |       |  |  |  |  |
|                                                   |                                        | Top Left          | <b>Bottom Right</b> | Size     | Reset |  |  |  |  |
|                                                   | Latitude:                              | 16:0:0.0N         | 20:0:0.0S           | 36:0:0.0 |       |  |  |  |  |
|                                                   | Longitude:                             | 91:0:0.0E         | 159:0:0.0E          | 68:0:0.0 | Close |  |  |  |  |
|                                                   | Easting:                               | 91.00E            | 159.00E             | 68.00    | Help  |  |  |  |  |
|                                                   | Northing:                              | 16.00N            | $-20.00N$           | 36.00    |       |  |  |  |  |
|                                                   | Cell X:                                | 0.00              | 1360.00             | 1360.00  |       |  |  |  |  |
|                                                   | Cell Y:                                | 0.00              | 720.00              | 720.00   |       |  |  |  |  |
|                                                   |                                        |                   |                     |          |       |  |  |  |  |

**Gambar 3.15** Tab Algorithm Composition Extents

- c. Kemudian lakukan Save as *file* dengan nama ….\_1.ers
- d. Jangan lupa untuk *Data Type* menggunakan format *Unsigned8BitInteger*.

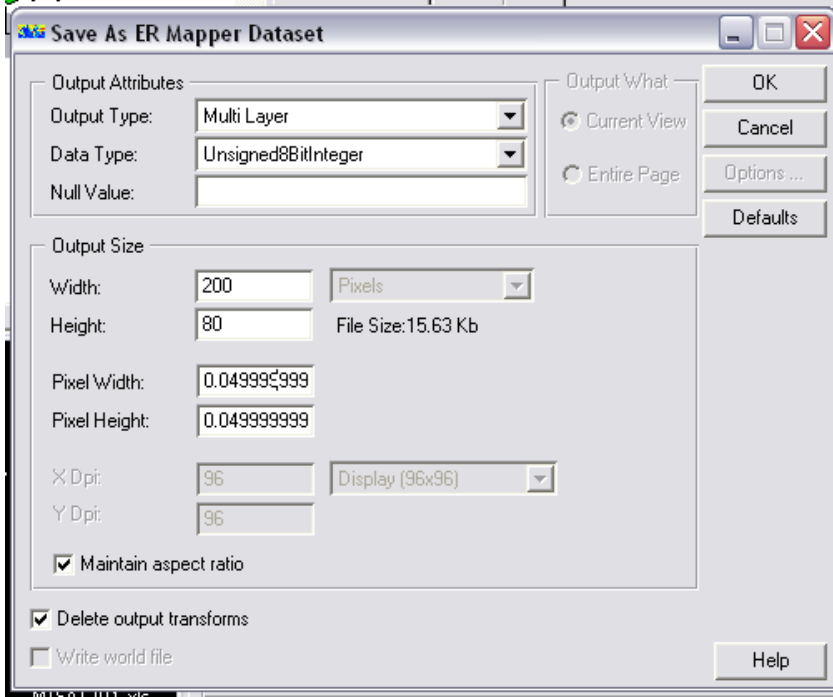

**Gambar 3.16** *Save As Cropping Area*

## **III.4.5 Penggabungan Data**

Dalam mengolah data harian, dikarenakan tersedianya data adalah tiap jam, maka perlu untuk dilakukan penggabungan data. Untuk melakukan penggabungan data diperlukan langkah-langkahnya sebagai berikut:

a. Buka *software* ER Mapper, lalu klik icon *Edit Algorith*  $\mathcal{S}$ , kemudian akan muncul tab seperti pada gambar dibawah ini.

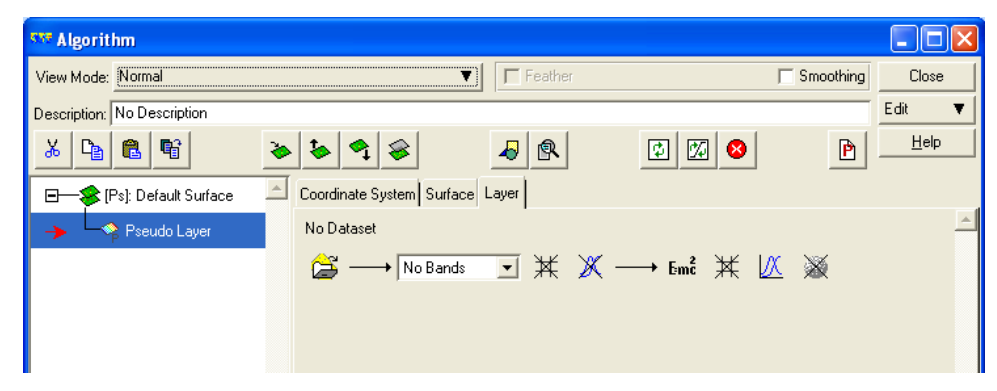

**Gambar 3.17** Tab Algorithm

b. Buka data citra per jam, lalu lakukan duplikat *layer* untuk 24 jam untuk satu hari dengan memilih icon duplicat *layer* **G** yang ada pada Tab Algorithm.

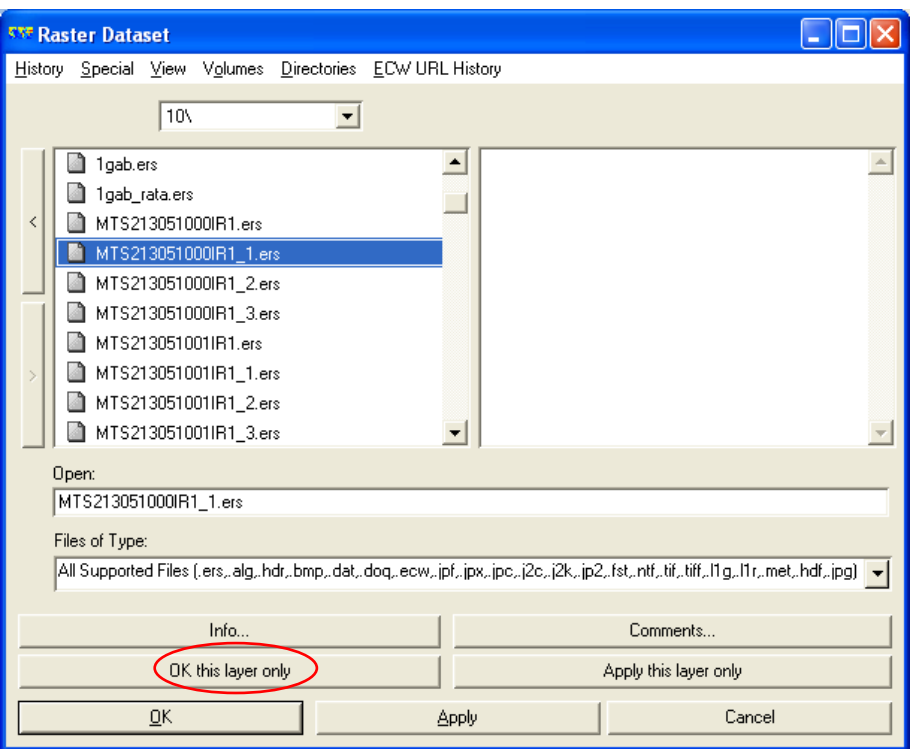

**Gambar 3.18** Tab Raster Dataset

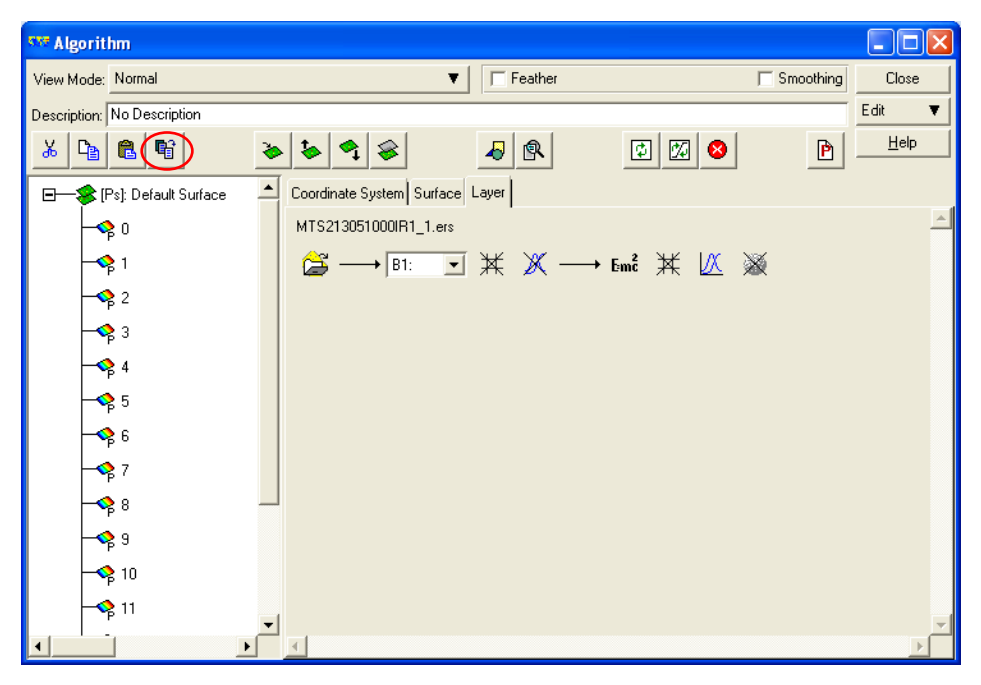

**Gambar 3.19** Memperbanyak *layer*

- c. kemudian *Save As* ER Mapper sebagai raster dengan nama .........\_gab.ers (tgl pengerjaan).
- d. Yang perlu diingat, untuk *file*s of type adalah ER Mapper *Raster Dataset* (.ers) sedangkan *Data Type* menggunakan *Unsigned8BitInteger*.

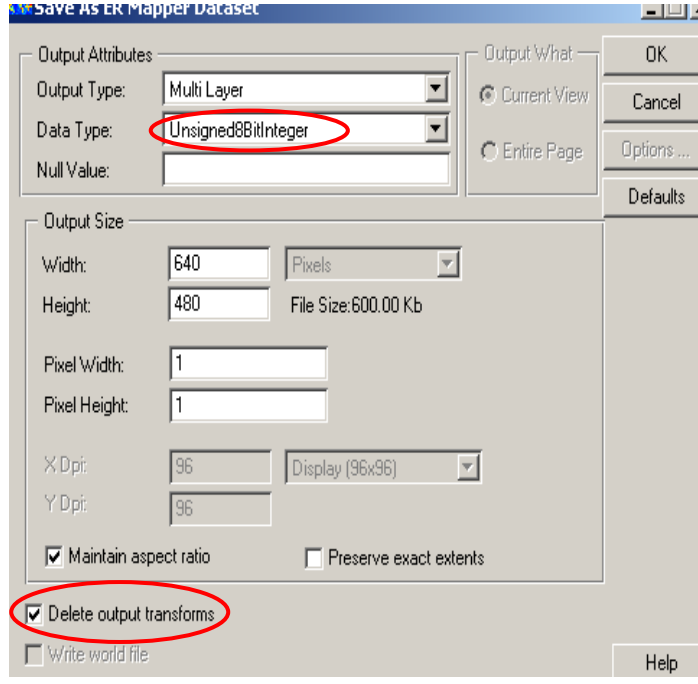

**Gambar 3.20** Tab *Save As* ER Mapper *Dataset*

- e. Setelah dilakukan penggabung data kemudian dilakukan rata-rata nilai dari *file* penggabungan data.
- f. Buka *file* yang telah digabungkan tadi (….\_gab.ers), kemudian pada Tab *Algorithm* Klik icon edit formula
- g. Kemudian ketikkan rumus

**(i1+i2+i3+i4+i5+i6+i7+i8+i9+i10+i11+i12+i13+i14+i15+i16+**

### **i17+i18+ i19+i20+i21+i22+i23+i24)/24**

Keterangan :

i1 sampai i24 :

Karena citra yang di-input berupa data per jam, maka ada 24 buah citra yang digabungkan sehingga perlu dibagi dengan 24 agar nilai nya tidak berakumulasi.

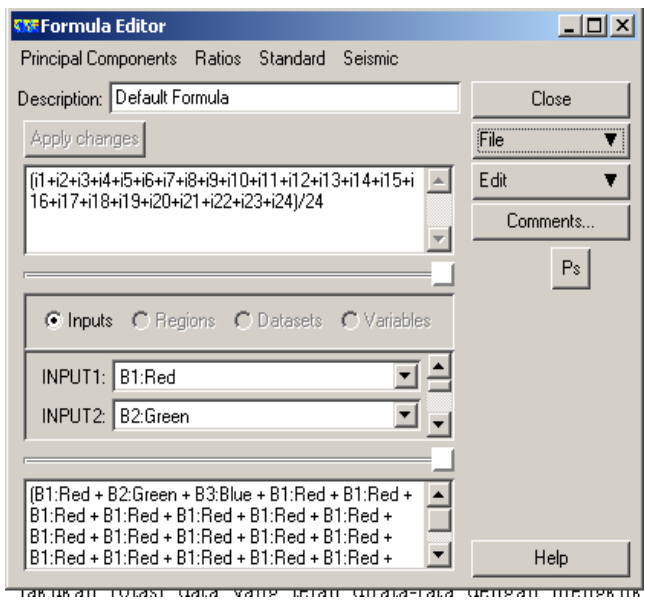

**Gambar 3.21**Tab Formula Editor

h. Kemudian save as *file* dengan nama .... gabrata.ers, dengan Data Type masih menggunakan Unsigned8BitInteger.

# **III.4.6 Konversi Digital Number ke** *Brightness temperature*

Konversi nilai *Digital Number* ke *Brightness temperature* ini bertujuan untuk mengubah nilai *digital* pada citra menjadi nilai yang sebenarnya, yaitu nilai *brightness temperature*.

- a. Untuk mengkonversi ke dalam *Brightness temperature*, diperlukan data kalibrasi dimana data tersebut dapat diunduh di *website* Kochi – Jepang [\(http://weather.is.kochi-u.ac.jp/sat/CAL/2013/\)](http://weather.is.kochi-u.ac.jp/sat/CAL/2013/). Data tersebut di simpan kedalam formula *Brightness temperature* dengan nama FORMULA\_BT.frm
- b. Buka hasil *file* yang telah dicropping (... cor ind.ers)
- c. Pada Tab *Algorithm* Klik icon edit formula **Emi** kemudian pada pilihan *File*, pilih *Open*

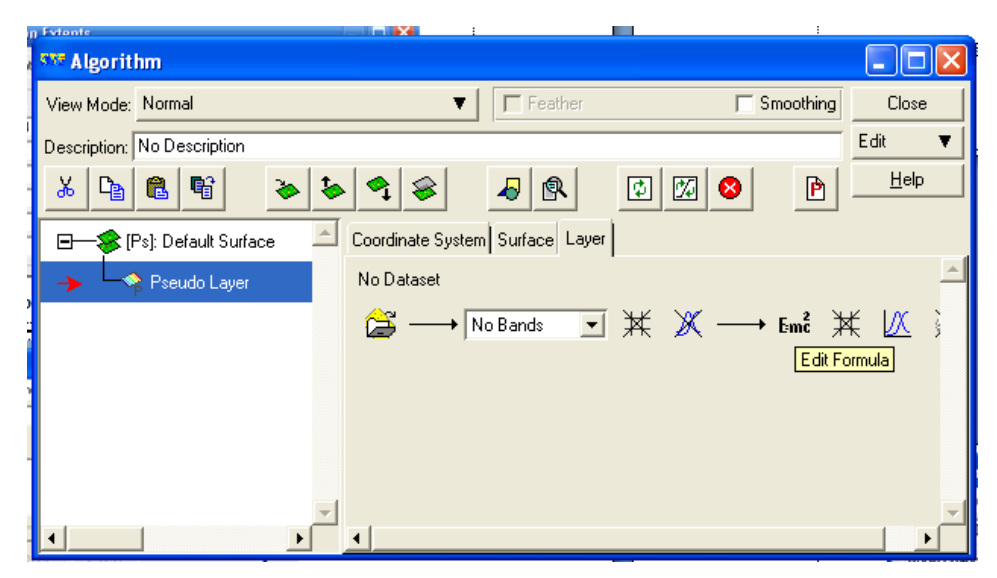

**Gambar 3.22** Tab Algorithma

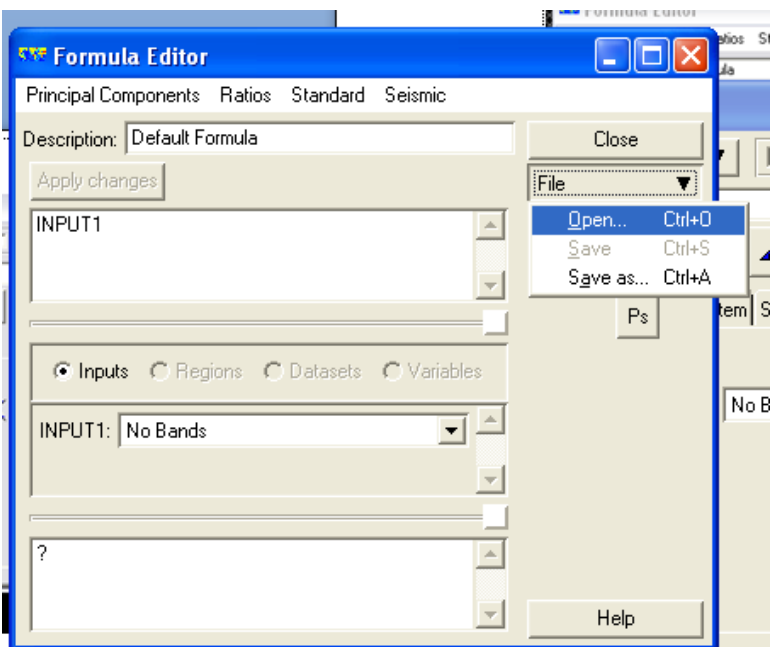

**Gambar 3.23** Langkah *Open File* Formula

d. Kemudian buka *file* formulanya, disini nama *file*nya adalah *FORMULA\_BT.frm*

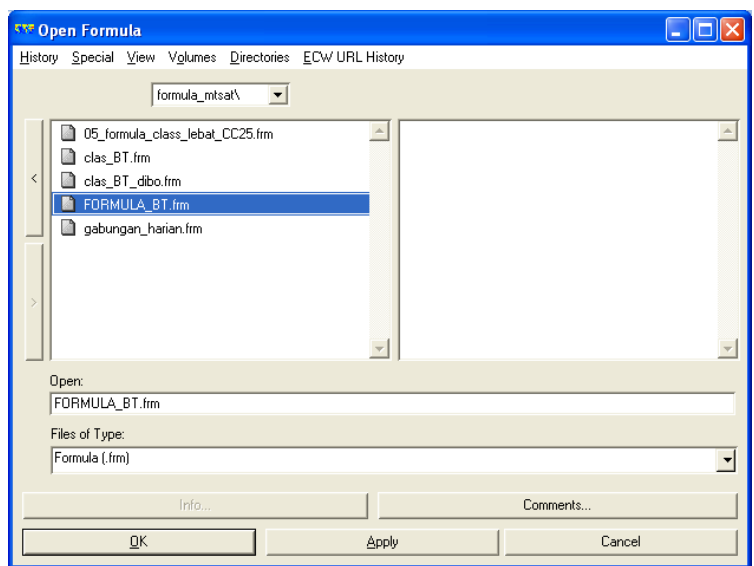

**Gambar 3.24** Tampilan Pemanggilan *File*

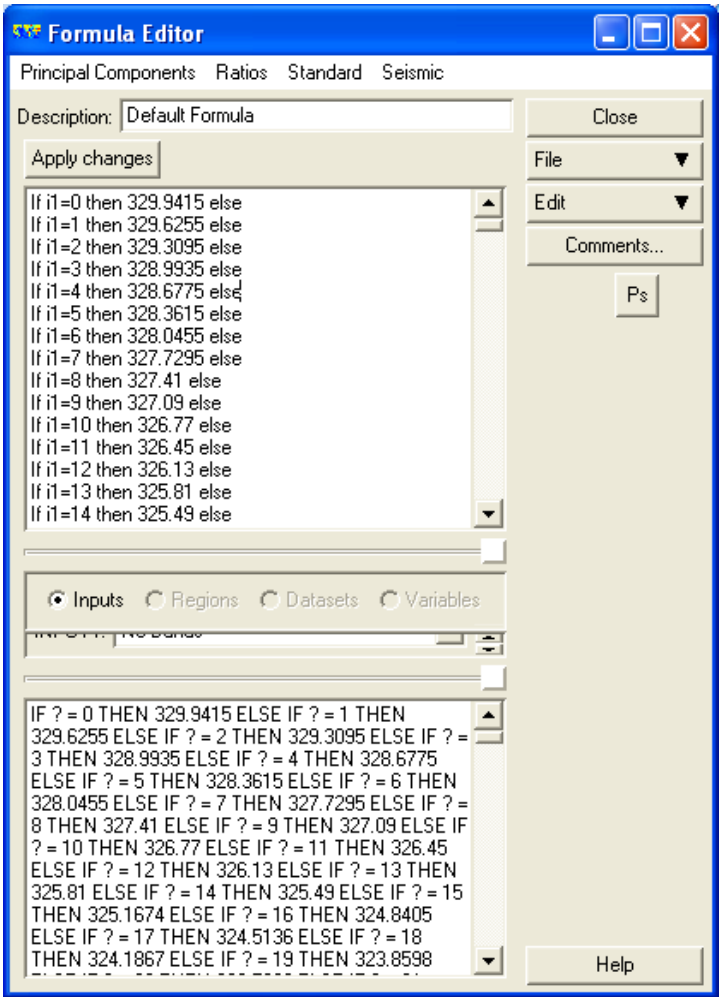

**Gambar 3.25** Tampilan formula *brightness temperature*

- e. Kemudian lakukan penyimpanan dengan melakukan Save As pada data citra.
- f. Jangan lupa untuk Data Type menggunakan format IEEE4ByteReal.

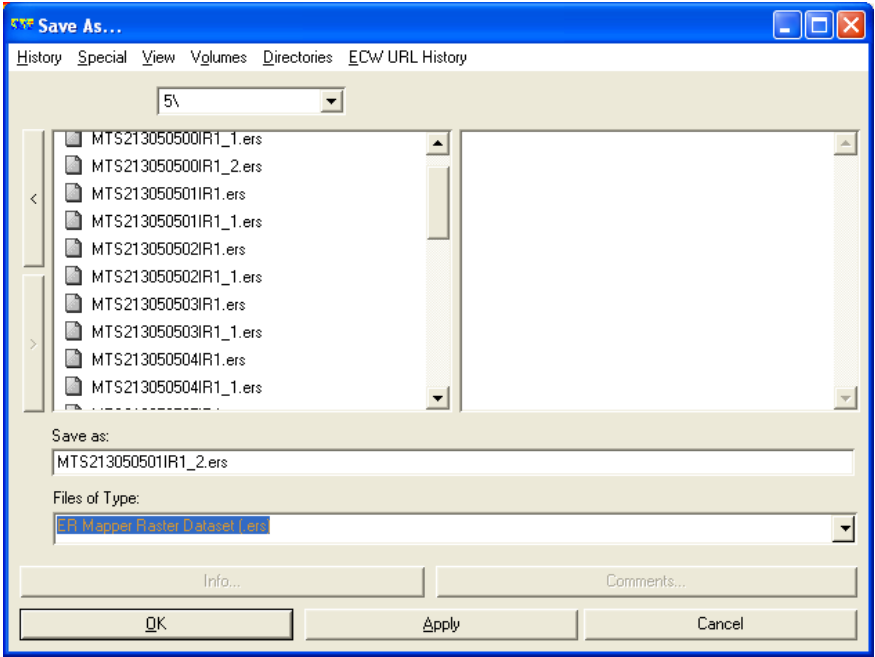

**Gambar 3.26** Langkah Save As

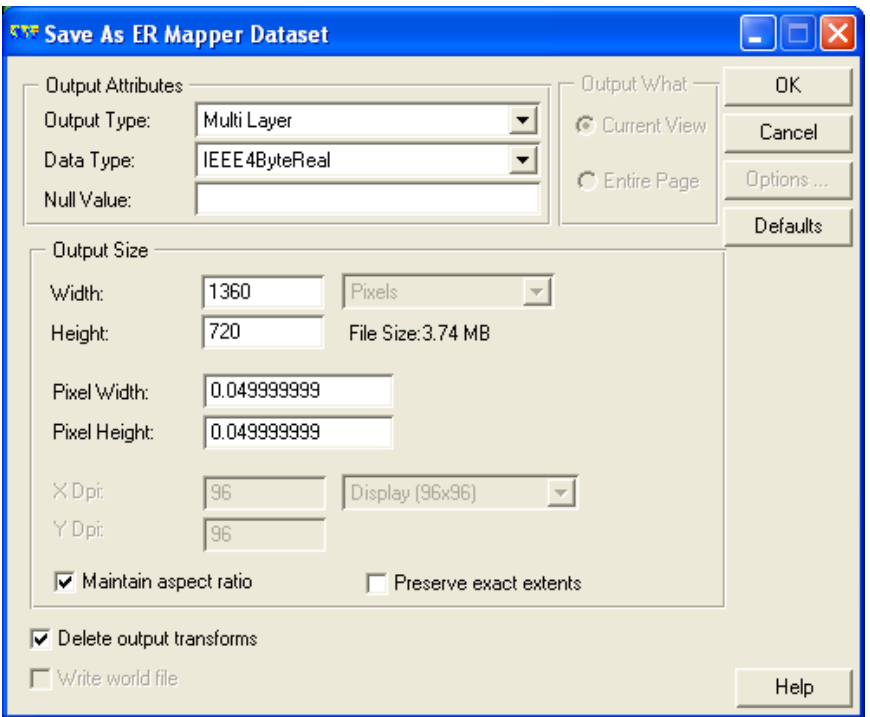

**Gambar 3.27** Langkah *Save As* ER Mapper *Dataset*

## **III.4.7 Klasifikasi Nilai** *Brightness temperature*

Tidak semua awan berpotensi untuk hujan, untuk itu perlu dilakukan pengklasifikasian. Klasikasi nilai *Brightness Temperature* (BT) ini dilakukan untuk melakukan pengkelompokan agar bisa diidentifikasi area-area yang terindikasi terjadi Hujan Lebat, Hujan Sedang, Hujan Ringan ataupun malah Tidak Hujan (Cerah). Klasifikasi *Brightness Temperature* ini dilakukan dengan mengubah nilai *brightness temperature* menjadi nilai klasifikasi. Adapun klasifikasi-klasifikasi berdasarkan *brightness temperature* adalah sebagai berikut:

Tabel 3.1 Klasifikasi Nilai *Brightness Temperature*

| <b>Brightness Temperature</b> | <b>Klasifikasi</b> | Keterangan          |  |  |  |  |
|-------------------------------|--------------------|---------------------|--|--|--|--|
| $>$ 260 K                     |                    | Tidak Hujan / Cerah |  |  |  |  |
| 260 K - 240 K                 |                    | Hujan Ringan        |  |  |  |  |
| 240 K - 220 K                 |                    | Hujan Sedang        |  |  |  |  |
| 220 K - 200 K                 |                    | Hujan Lebat         |  |  |  |  |
| < 200 K                       |                    | Hujan Sangat Lebat  |  |  |  |  |

Untuk melakukan klasifikasi berdasarkan *brightness temperature*, langkah-langkahnya adalah sebagai berikut:

- a. Buka hasil *file* yang telah dikonversi ke *Brightness Temperature* ….\_2.ers
- b. Pada Tab *Algorithm* Klik *icon edit formula* Em<sup>2</sup> kemudian pada pilihan *file*, pilih *Open*

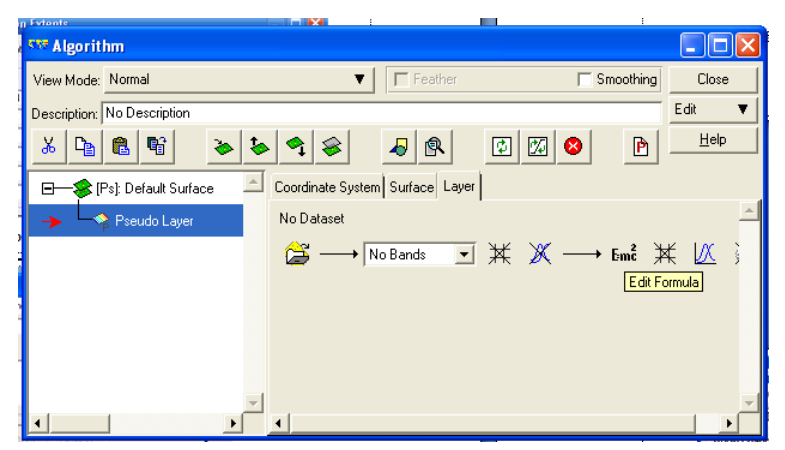

**Gambar 3.28** Tab Algorithma

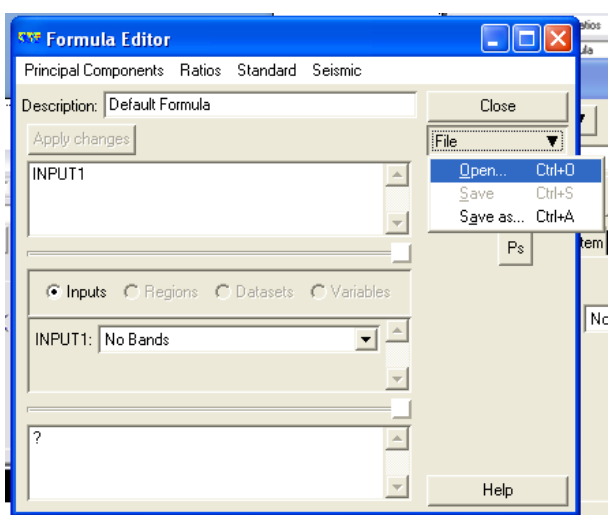

**Gambar 3.29** Langkah *Open File Formula*

c. Kemudian masukkan rumus algoritma sebagai berikut :

**if i1<200 then 1 else if i1>=200 and i1<220 then 2 else if i1>=220 and i1<240 then 3 else if i1>=240 and i1<260 then 4 else if i1>=260 then 5 else null**

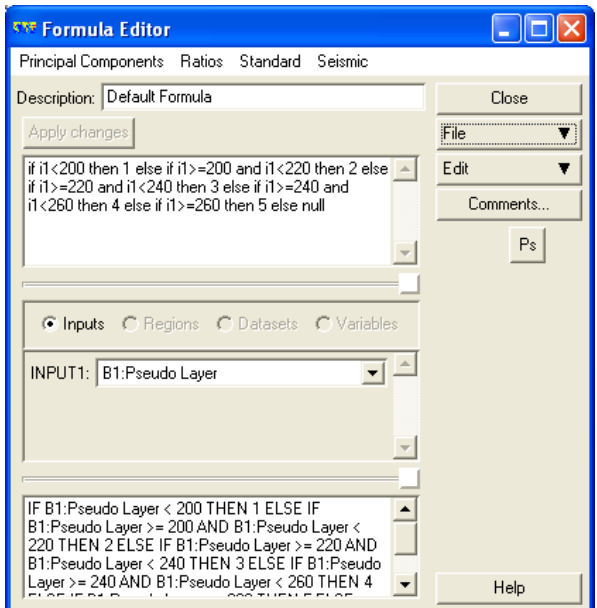

**Gambar 3.30** Tampilan *Formula* pengkelasan *brightness temperature*

- d. Kemudian lakukan penyimpanan dengan melakukan *Save As* pada data citra. (…..\_3.ers)
- e. Jangan lupa untuk *Data Type* menggunakan format *Unsigned8BitInteger.*

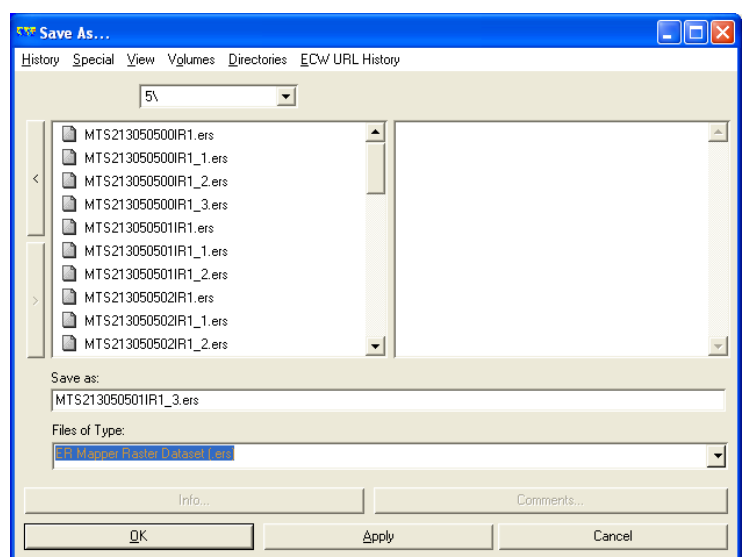

**Gambar 3.31** Langkah *Save As*

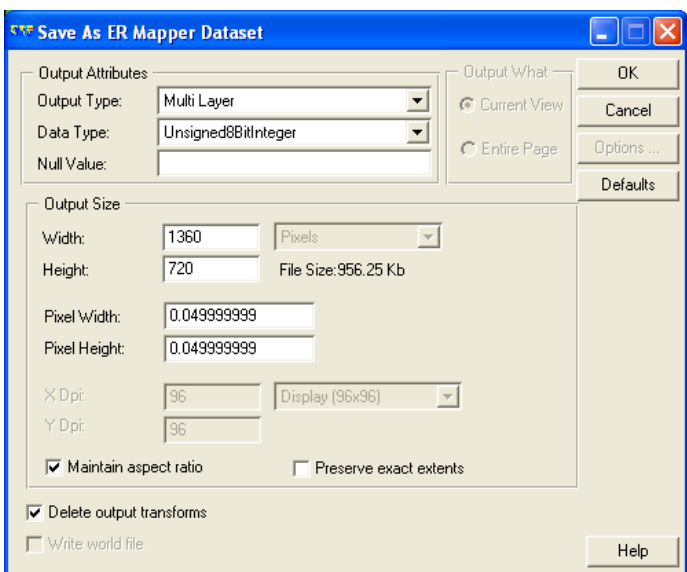

**Gambar 3.32** Langkah *Save As* ER Mapper *Dataset*

f. Agar hasil klasifikasi *brightness temperature* data dapat dibaca oleh ArcGIS diperlukan sedikit merubah isi dari *file* tersebut (*file* klasifikasi BT : ….3.ers). Caranya yaitu dengan membuka *file*15071309\_123.ers dengan wordpad, kemudian buka juga *file* hasil klasifikasi *brightness temperature* (…. 3.ers) kemudian *copy* kan ke dalam *file* hasil klasifikasi *brightness temperature* (….\_3.ers). Bagian yang perlu di *copy*-kan yaitu :

```
RegionInfo Begin
          Type = Class
          RegionName = "< 200"
          RGBcolour Begin
               Red = 65535
               Green = 0
               Blue = 0
          RGBcolour End
          ClassNumber = 1
          Stats Begin
               NumberOfBands = 1
               NumberOfNonNullCells = {
                     80203
               }
               MinimumValue = {
                    187.8074951172
               }
               MaximumValue = {
                     223.4980010986
               }
               MeanValue = {
                     212.9067316698
               }
               MedianValue = {
                     213.4600524902
               }
               CovarianceMatrix = {
                    57.00557568155
               }
          Stats End
     RegionInfo End
     RegionInfo Begin
          Type = Class
          RegionName = "200 - 220"
          RGBcolour Begin
                Red = 57311
                Green = 57311
                Blue = 0
          RGBcolour End
          ClassNumber = 2
          Stats Begin
               NumberOfBands = 1
               NumberOfNonNullCells = {
                     90798
               }
               MinimumValue = {
                    224.5032958984
               }
               MaximumValue = {
                    242.4855957031
                }
               MeanValue = {
                    233.8379053033
               }
               MedianValue = {
                     233.7051696777
```

```
}
          CovarianceMatrix = {
               29.85368887375
          }
     Stats End
RegionInfo End
RegionInfo Begin
     Type = Class
     RegionName = "220 - 240"
     RGBcolour Begin
          Red = 0
          Green = 0
          Blue = 65535
     RGBcolour End
     ClassNumber = 3
     Stats Begin
          NumberOfBands = 1
          NumberOfNonNullCells = {
               111093
          }
          MinimumValue = {
               243.2306060791
          }
          MaximumValue = {
               259.1112976074
          }
          MeanValue = {
               251.7261485038
          }
          MedianValue = {
              252.2255249023
          }
          CovarianceMatrix = {
              23.10182612239
          }
     Stats End
RegionInfo End
RegionInfo Begin
     Type = Class
     RegionName = "240 - 260"
     RGBcolour Begin
          Red = 0
          Green = 47545
          Blue = 47545
     RGBcolour End
     ClassNumber = 4
     Stats Begin
          NumberOfBands = 1
          NumberOfNonNullCells = {
               147861
          }
          MinimumValue = {
               259.7078857422
          }
          MaximumValue = {
               273.8833007813
```

```
}
                    MeanValue = {
                          266.9548196235
                    }
                    MedianValue = {
                          267.0724487305
                    }
                    CovarianceMatrix = {
                          17.69142645064
                    }
               Stats End
         RegionInfo End
         RegionInfo Begin
               Type = Class
               RegionName = ">= 260"
               RGBcolour Begin
                    Red = 65534
                    Green = 65534<br>Blue = 65534Blue = 65534
               RGBcolour End
               ClassNumber = 5
               Stats Begin
                    NumberOfBands = 1
                    NumberOfNonNullCells = {
                          195310
                    }
                    MinimumValue = {
                          274.3900146484
                    }
                    MaximumValue = {
                          286.625
                     }
                    MeanValue = {
                          281.4727836885
                     }
                    MedianValue = {
                          282.0846862793
                     }
                    CovarianceMatrix = {
                          13.76498159825
                     }
               Stats End
         RegionInfo End
   RasterInfo End
DatasetHeader End
```
g. Kemudian Simpan. Lakukan hal yang sama pada *file* yang lainnya.

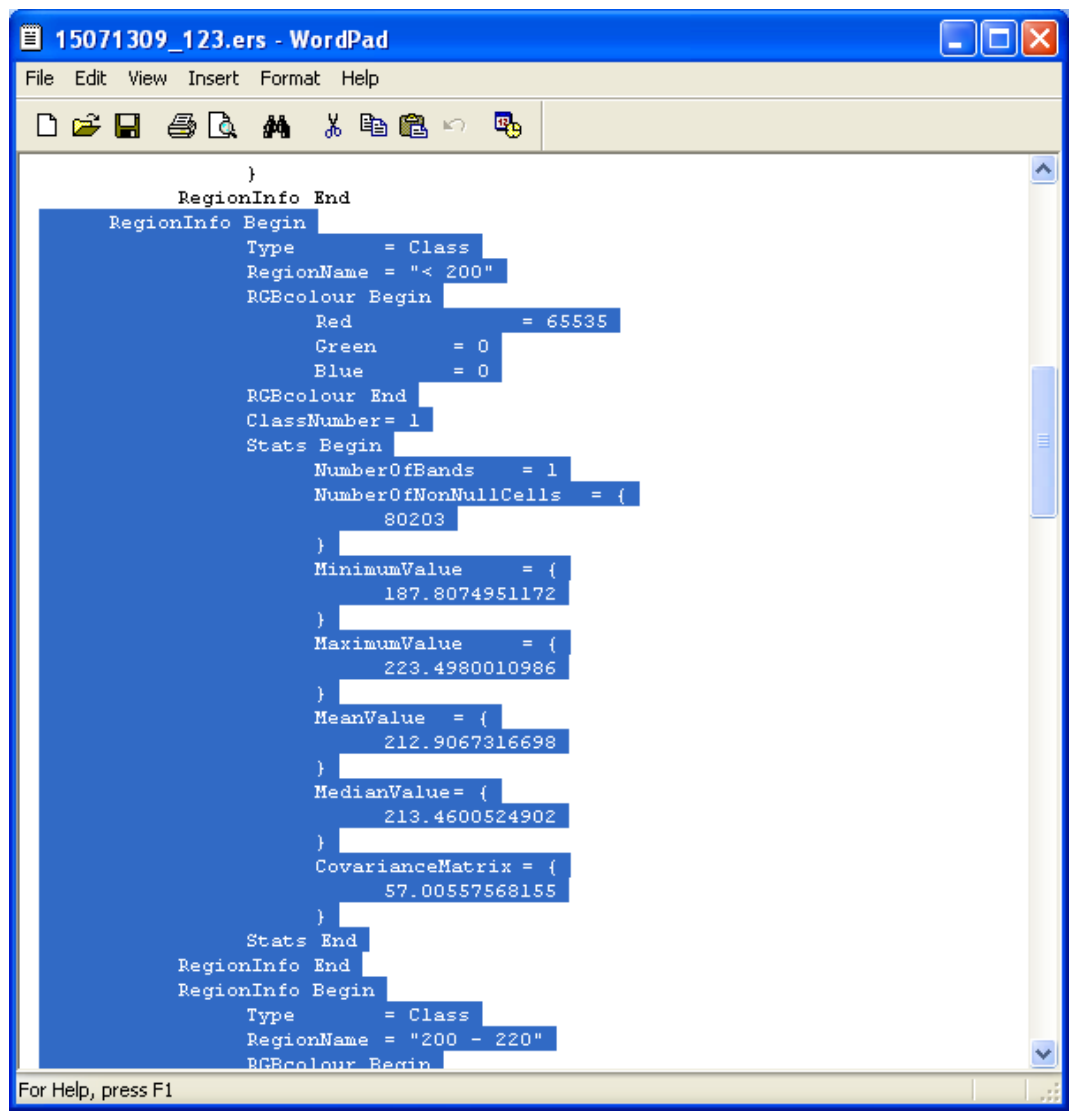

**Gambar 3.33** Proses *copy-paste* kelas *brightness temperature*

# **III.4.8** *Layouting* **Peta**

Dalam penelitian ini, proses *layouting* peta dilakukan dengan *software* ArcGIS. Data yang digunakan adalah citra hasil klasifikasi, yaitu data citra MTSAT-1R yang sudah diolah di ER Mapper dan Peta Administrasi Indonesia 2010.

Pembuatan peta potensi curah hujan dilakukan dengan menggabungkan data spasial Peta Administrasi Indonesia dengan hasil pengolahan citra MTSAT-1R yang telah di klasifikasi sebelumnya.

Agar tampilan peta terlihat lebih menarik, perlu dilakukan perubahan warna pada tiap-tiap klasifikasinya. Caranya adalah pada *layer* data klik kanan kemudian pilih *Properties*. Kemudian pilih tab *Symbology* dan pada *unique values* pilih warna yang berbeda untuk tiap klasifikasi.

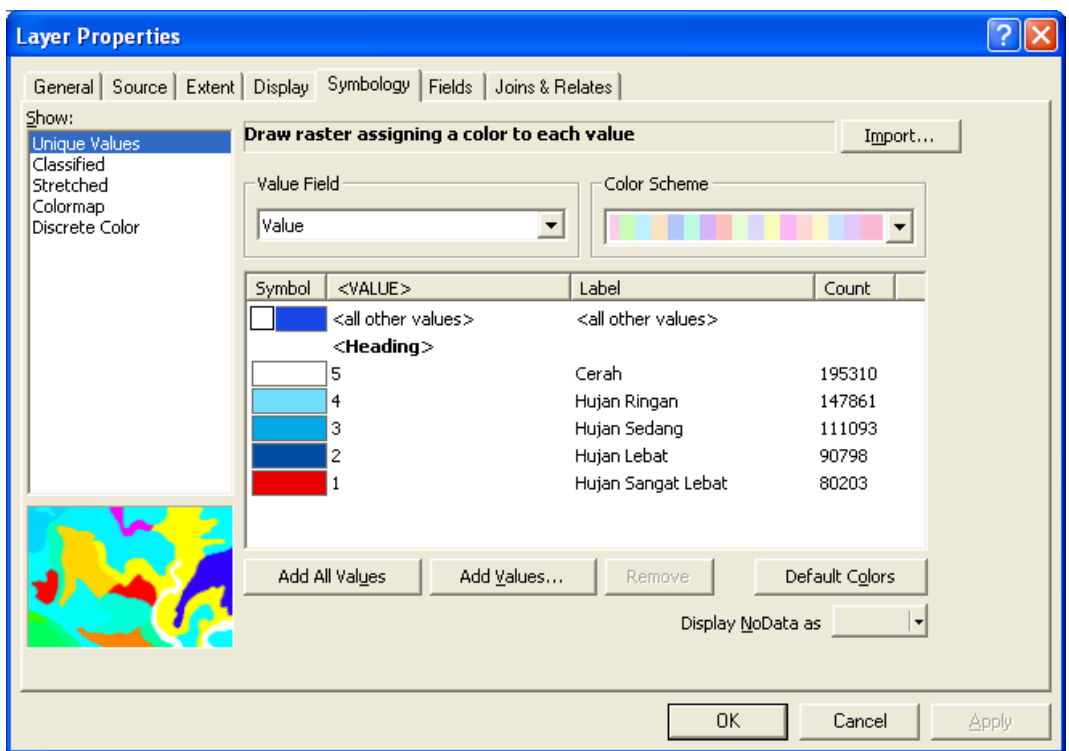

**Gambar 3.34** *Layer Properties*

Setelah selesai, lakukan *layouting* peta dengan memilih Menu *View* dan pilih *Layout View*. Kemudian masukkan *legend, north arrow, scale bar,* dan lainlainnya dan buat semenarik mungkin dan se-informatif mungkin. Jika dirasa sudah cukup, lakukan penyimpanan *file* dengan format .jpg untuk nanti di publikasikan di *web*.

## **III.4.9 Membuat Animasi Peta Potensi Curah Hujan**

a. Buka *software* Macromedia Flash MX

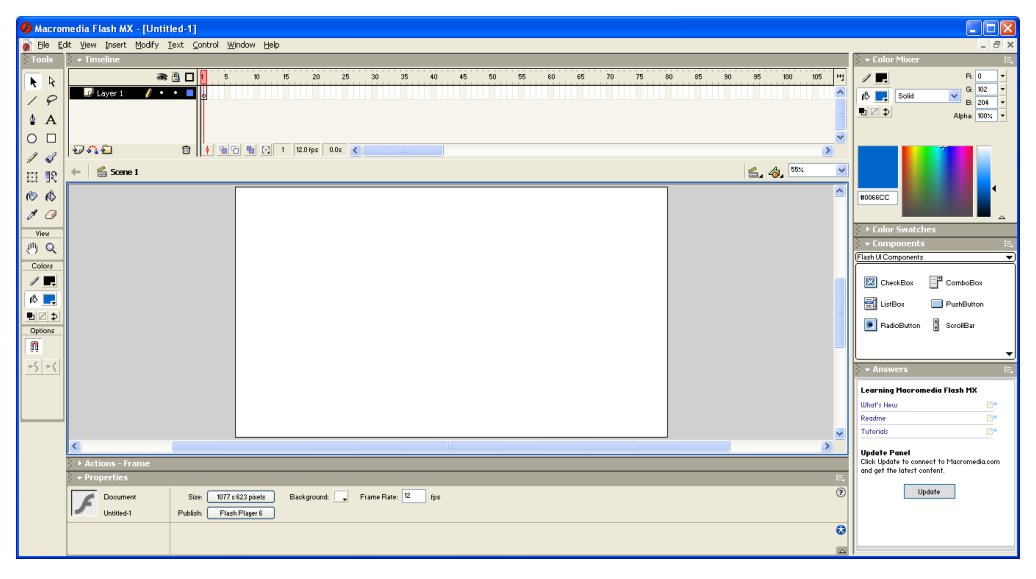

**Gambar 3.35** Tampilan awal Macromedia Flash MX

b. Lakukan perubahan setting pada *Properties* (biasanya tab *Properties* terletak di bawah) seperti ukuran *size* agar sesuai dengan ukuran gambar. Disini menggunakan ukuran 1077 x 623 *pixels*. Dan juga rubahlah *Frame Rate* agar *output* animasi sesuai keinginan. *Frame Rate* adalah banyaknya *frame per second*.

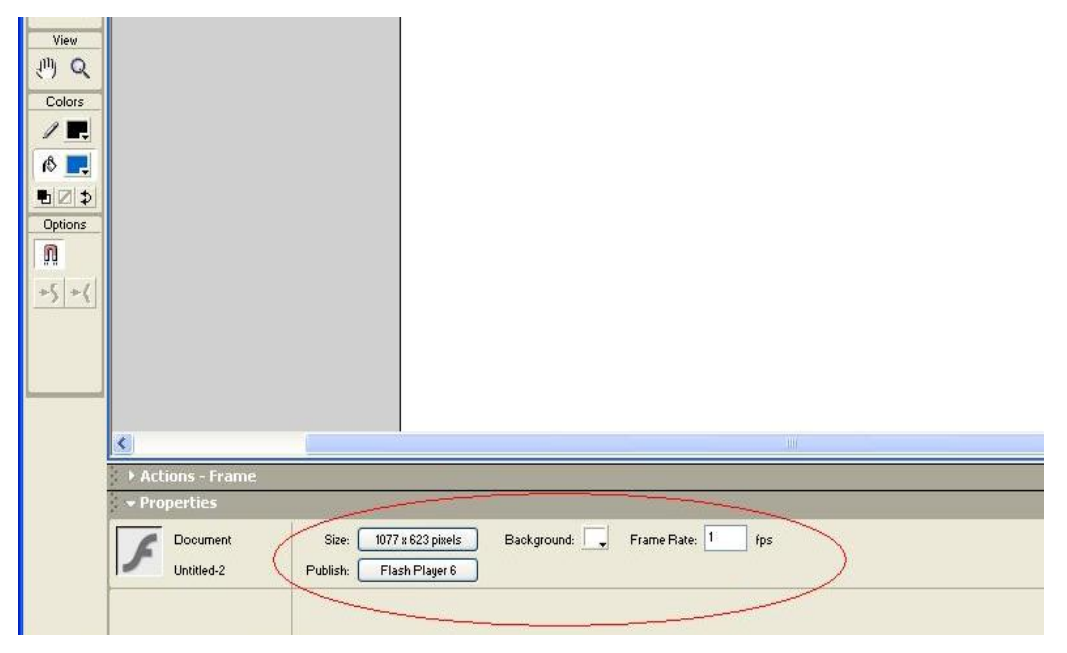

**Gambar 3.36** Ukuran gambar

c. Lakukan *import image* dengan cara klik Menu *File* kemudian pilih *Import*. Atau dengan tekan Ctrl + R

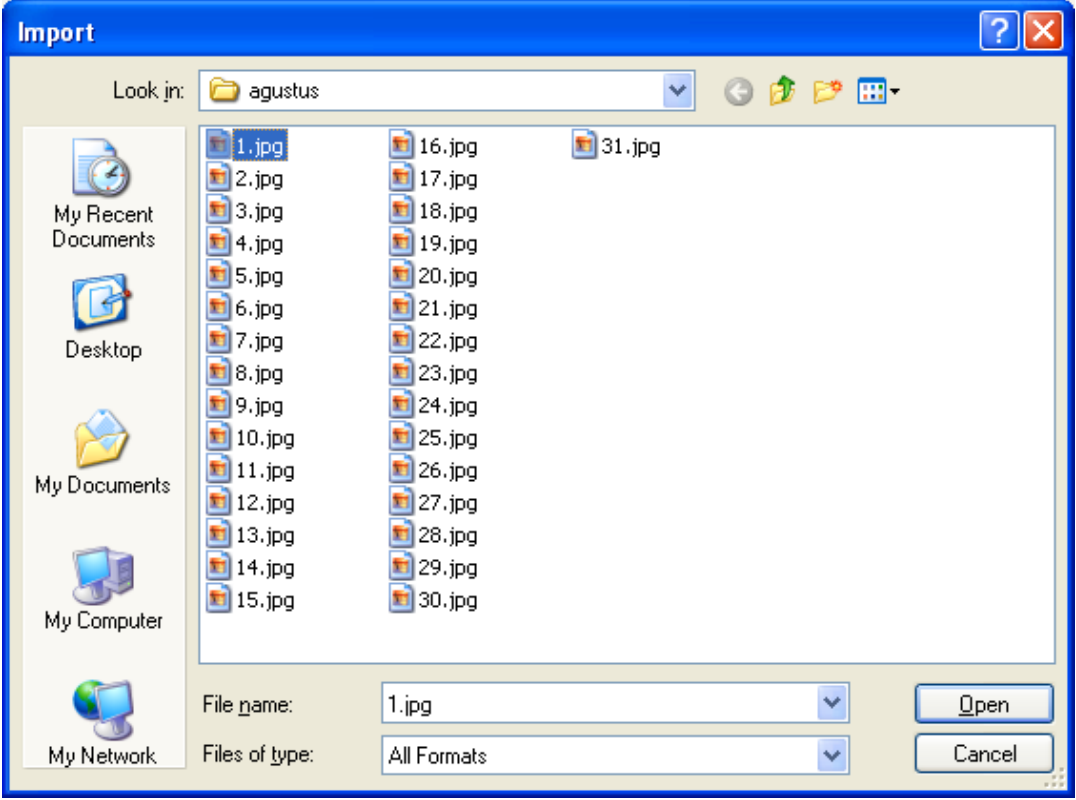

**Gambar 3.37** *Import File*

d. Setelah klik *Open*, maka akan muncul tab peringatan seperti pada gambar dibawah, pilih 'Yes'

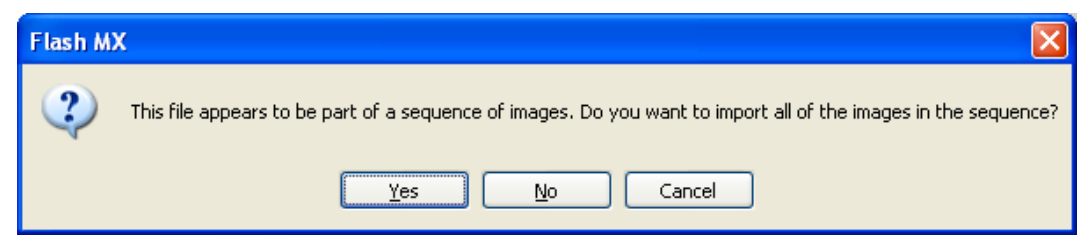

**Gambar 3.38** *Sequence Image*

e. Kemudian untuk menyimpan hasil gambar caranya adalah dengan memilih Menu *File*, lalu pilih *Export Movie* atau dengan menekan CTRL+Alt+Shift+S secara bersamaan.

### **III.4.10 Desain Tampilan** *Website*

Pembuatan desain *website* adalah tahapan pekerjaan untuk menampilkan hasil dari pengolahan data yang telah dibuat sebelumnya. Tampilan *website* dibuat semenarik dan seinformatif mungkin. Menarik disini tujuannya adalah untuk membuat pengunjung tertarik, dan informatif disini maksudnya adalah agar pengunjung mengerti dan paham tentang informasi yang diberikan sehingga apa yang akan ditampilkan di *website* tersebut bisa bermanfaat.

Dalam penelitian ini format *web design* yang digunakan adalah css (c*ascading style sheets*) yang merupakan sebuah bahasa pemrograman untuk membentuk tampilan dari *web* yaitu untuk pengaturan warna, ukuran atau dimensi, tata letak, dan lain-lain. Hal utama yang harus dikerjakan adalah membuat kerangka tampilan dari *website* itu sendiri.

*Software* Macromedia Dreamweaver digunakan untuk mempermudah membuat kerangka *website* dan merubah isi *website*. Berikut adalah beberapa contoh kerangka tampilan dari *website* informasi peta potensi curah hujan digambarkan seperti dibawah ini :

1. Rancangan Halaman Menu Beranda

Halaman utama terdiri dari *header, body, footer,* dan *sidebar.* Pada *sidebar* berisi Menu-menu utama seperti Beranda, Tutorial, Peta potensi curah hujan, dan Hubungi Kami. Dibawah menu-menu terdapat beberapa tautan *link-link* instansi terkait. *Link-link* tersebut akan terhubung dengan halaman lain, atau bahkan *website* lain.

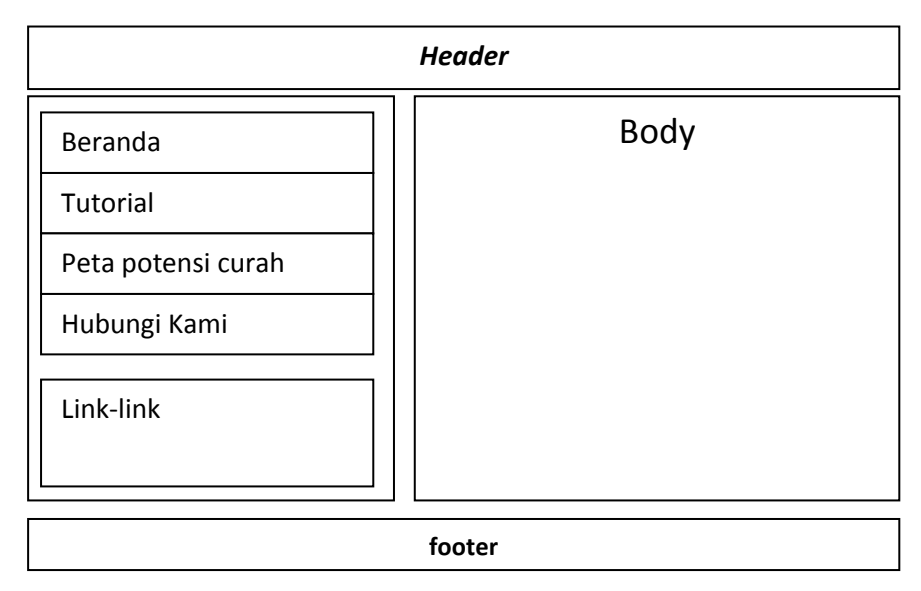

**Gambar 3.39** Kerangka Tampilan Menu Beranda

# 2. Rancangan Halaman Menu Tutorial

Jika pengunjung ingin membuat peta potensi curah hujan sendiri, pengunjung dapat mengunjungi menu ini karena disini tersedia tutorial langkah-langkah untuk pembuatan peta potensi curah hujan. Selain itu juga di halaman ini terdapat *link-link download software* dimana *software* tersebut sangat diperlukan dalam pembuatan peta potensi curah hujan ini.

| <b>Header</b>            |                                                                                                    |                                      |                                    |  |  |  |  |  |  |  |
|--------------------------|----------------------------------------------------------------------------------------------------|--------------------------------------|------------------------------------|--|--|--|--|--|--|--|
| Beranda                  | Tutorial                                                                                                    |                                      |                                    |  |  |  |  |  |  |  |
| Tutorial                 | Ndsofkjwmesmnkmfcpsdmpcoempsnlkemckmec<br>pmecp kideij dkim d kid jwe diwe rejfn rfmikekf<br>msdnfosd fims dkc |                                      |                                    |  |  |  |  |  |  |  |
| Peta potensi curah hujan |                                                                                                    | Tutorial 1                           | Tutorial 3                         |  |  |  |  |  |  |  |
| Hubungi Kami             |                                                                                                    | Hfjndrj djnewkd<br><b>Tutorial 2</b> | Ncdcm sdkewj akjs<br>Tutorial 4    |  |  |  |  |  |  |  |
|                          |                                                                                                    | Sjhduew hdwj jwio                    | Cnjd jwsd jwnika jk                |  |  |  |  |  |  |  |
| Link-link:               |                                                                                                    | Tutorial 3<br>Nsakijdn ajdio jioa    | Tutorial 5<br>Josdj jdwiodjj kjnkd |  |  |  |  |  |  |  |
|                          |                                                                                                    |                                      |                                    |  |  |  |  |  |  |  |
| footer                   |                                                                                                    |                                      |                                    |  |  |  |  |  |  |  |

**Gambar 3.40** Kerangka Tampilan Menu Tutorial

3. Rancangan Halaman Menu Peta potensi curah hujan

Halaman peta potensi curah hujan berisikan peta potensi curah hujan di Pulau Jawa yang dimulai dari bulan Mei 2013 sampai dengan bulan Agustus 2013. Disini terdapat dua tampilan peta, yang pertama berbentuk animasi dengan format .gif dan yang kedua adalah hasil *layouting* peta yang formatnya berupa .jpg. Untuk data harian (per tanggal) dapat diklik pada tabel kalender yang tersedia. Untuk animasi peta nya merupakan data gabungan dari data-data harian yang digabung menjadi satu.

| <b>Header</b>    |                                     |                                |                     |        |                      |         |         |  |  |
|------------------|-------------------------------------|--------------------------------|---------------------|--------|----------------------|---------|---------|--|--|
| Beranda          | Peta potensi curah hujan Bulan      |                                |                     |        |                      |         |         |  |  |
| <b>Tutorial</b>  | Animasi Peta potensi curah<br>hujan |                                |                     |        |                      |         |         |  |  |
| Peta curah hujan | Kalender bulan                      |                                |                     |        |                      |         |         |  |  |
| Hubungi Kami     |                                     |                                |                     |        |                      |         |         |  |  |
|                  |                                     | $\mathbf{1}$<br>$\overline{7}$ | $\overline{2}$<br>8 | 3<br>9 | $\overline{4}$<br>10 | 5<br>11 | 6<br>12 |  |  |
| Link-link        |                                     | 13                             | 14                  | 15     | 16                   | 17      | 18      |  |  |
|                  |                                     | 19                             | 20                  | 21     | 22                   | 23      | 24      |  |  |
|                  |                                     | 25                             | 26                  | 27     | 28                   | 29      | 30      |  |  |
|                  |                                     |                                |                     |        |                      |         |         |  |  |
| footer           |                                     |                                |                     |        |                      |         |         |  |  |

**Gambar 3.41** Kerangka Tampilan Menu Peta potensi curah hujan

4. Rancangan Halaman Menu Hubungi Kami

Apabila dalam pelaksanaannya terdapat kritik saran, pertanyaan maupun masukan, halaman ini berisikan *contact person*, serta alamat yang dapat dihubungi.

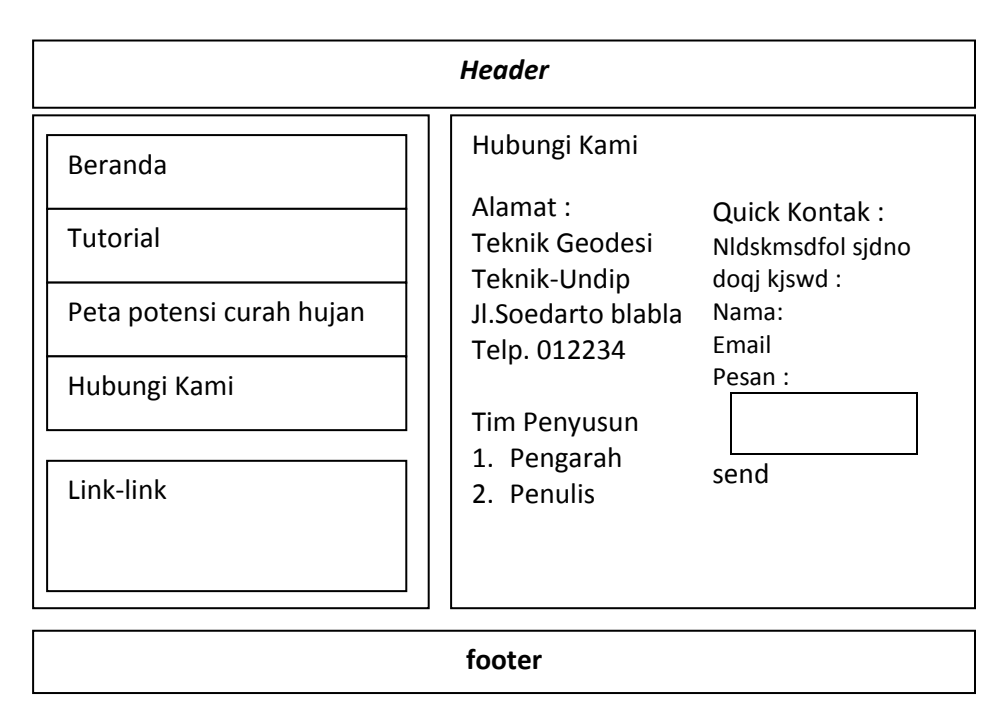

**Gambar 3.42** Kerangka Tampilan Menu Hubung Kami

# **III.4.11** *Web Hosting Process*

Setelah selesai memprogram *web* aplikasi sistem informasi geografis, maka yang selanjutnya dilakukan adalah pemasangan *hosting* atau penamaan *web* agar bisa diakses melalui internet. Untuk pemasangan *hosting* pada aplikasi ini menggunakan *hosting* langsung pada akun geodesi undip dimana dapat diakses langsung pada alamat situs<http://www.geodesi.undip.ac.id/> dengan *link* Informasi Peta potensi curah hujan atau dengan mengakses langsung ke url :

<http://file-ft.undip.ac.id/geodesi/ta/l2m009019/>